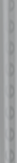

# 6 **Digital Camera**

User's Manual

# **Digital Camera**

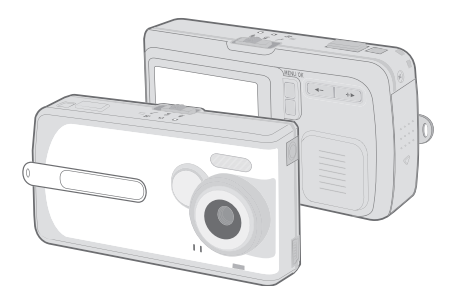

# Manuel de l'utilisateur

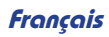

**Ce périphérique utiliser les logicels intégrés de la série Cam5X2.**

# **BIENVENUE**

Cher utilisateur, merci d'avoir acheté ce produit. Beaucoup de temps et d'efforts ont été investis dans son développement, nous espérons qu'il vous apportera de nombreuses années d'utilisation sans soucis.

# **CONSIGNES DE SECURITE**

- 1. Ne pas faire tomber, ne pas percer ou ne pas démonter la caméra; ignorer ces consignes annulera la garantie.
- 2. Evitez tout contact avec de l'eau et séchez vos mains avant toute manipulation.
- 3. Ne pas exposer la caméra à de hautes températures et ne pas la laisser exposée à la lumière directe du soleil. Cela risquerait d'endommager la caméra.
- 4. Utilisez la caméra avec soin. Evitez d'appliquer une forte pression sur le boîtier de la caméra.
- 5. Pour votre propre sécurité, évitez d'utiliser la caméra pendant un orage et lorsqu'il y a des risques de foudre.
- 6. Evitez d'utiliser simultanément des piles de marques différentes ou de types différents. Cela risque de provoquer de sérieux dommages.
- 7. Retirez les piles pendant les longues périodes de nonutilisation, des piles détériorées peuvent dégrader fonctionnement de la caméra.
- 8. Retirez les piles dès l'apparition de fuites ou de déformations.
- 9. Utilisez uniquement les accessoires fournis par le fabricant.

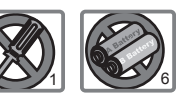

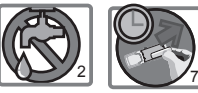

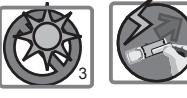

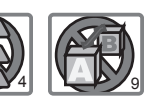

8

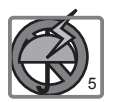

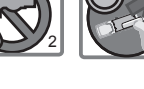

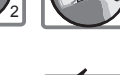

# **TABLE DES MATIERES**

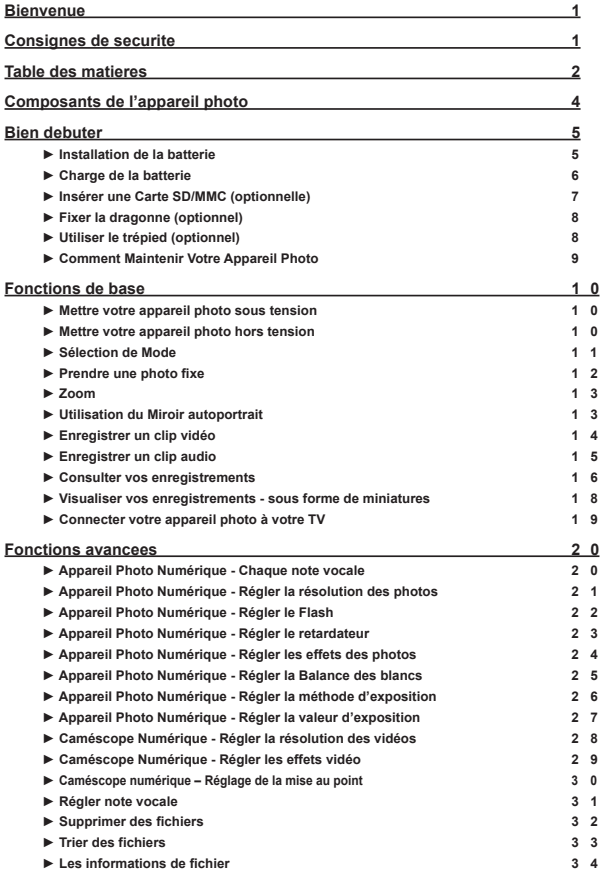

# **TABLE DES MATIERES**

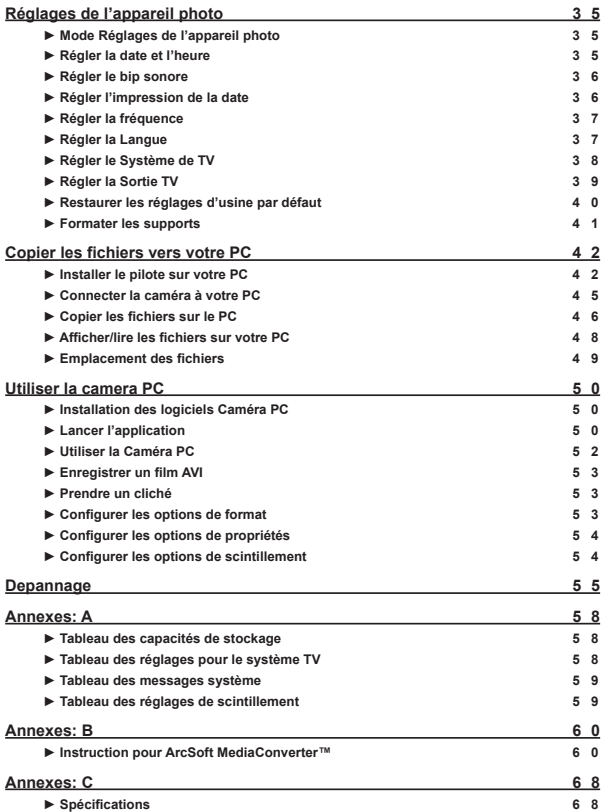

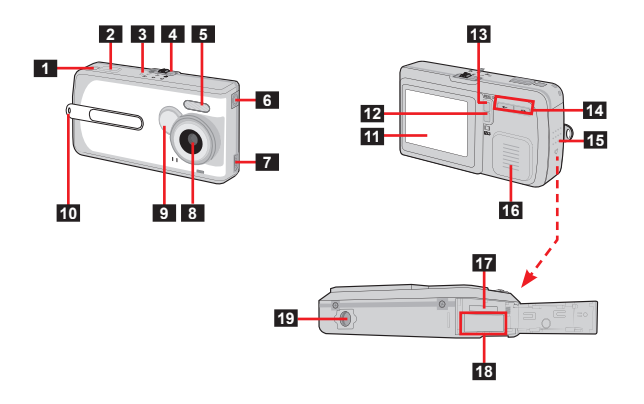

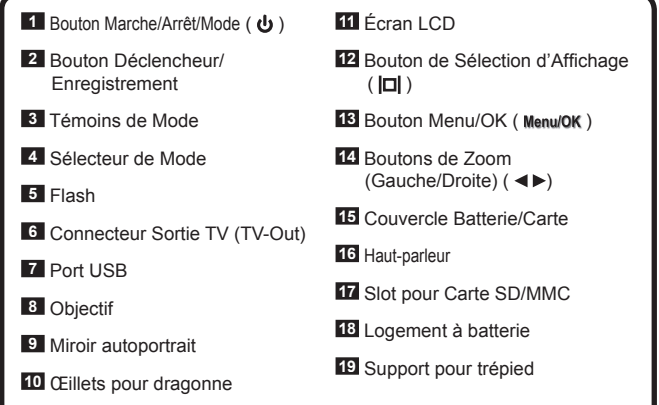

# B**IEN DEBUTER**

## **► Installation de la batterie**

 Nous recommandons les batteries rechargeable Li-Ion pour des performances plus élevées.

- *1.* Faites glisser le couvercle des piles/carte dans la direction indiquée pour l'ouvrir.
- *2.* Placez la batterie rechargeable Li-Ion dans son logement (face étiquette vers le haut).
- *3.* Une fois la batterie correctement installée, remettez en place le couvercle batterie/carte.

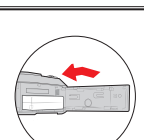

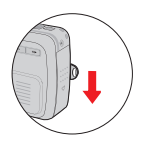

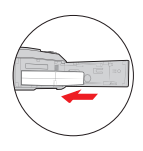

#### **► Charge de la batterie**

La batterie attachée n'est pas complètement chargée. Vous pouvez utiliser la câble USB pour recharger la batterie.

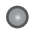

#### **Utilisation du câble USB**

Veuillez charger la batterie pendant au moins 2.5 heures avant la première utilisation.

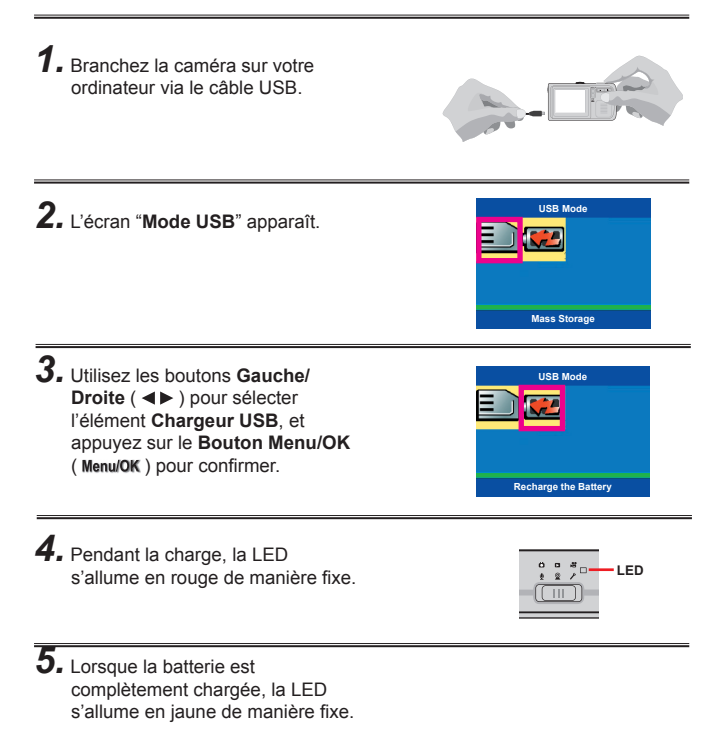

#### **► Insérer une Carte SD/MMC (optionnelle)**

En plus de la mémoire flash intégrée, votre appareil photo peut stocker des données sur une carte Secure Digital (SD) ou sur une carte MultiMedia (MMC). La taille de mémoire supportée va de 8Mo à 1GB.

Pour insérer une carte SD/MMC, poussez légèrement la carte comme indiqué jusqu'à ce qu'elle atteigne le bout du slot. Remarquez qu'une fois une carte SD/MMC insérée, l'appareil photo l'utilisera comme support de stockage principal. Les fichiers enregistrés dans la mémoire intégrée de l'appareil photo seront inaccessibles jusqu'à ce que la carte SD/MMC soit retirée.

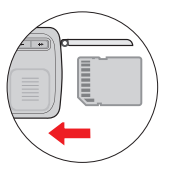

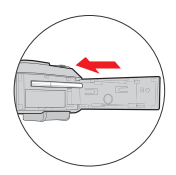

 La carte SD dispose d'un interrupteur de protection d'écriture. Lorsque l'interrupteur de protection d'écriture est réglé en position Verrouillage, la carte n'acceptera aucune écriture. Pour vous assurer un fonctionnement correct de l'appareil photo, vous devez régler l'interrupteur de protection d'écriture en position Déverrouillage avant d'insérer une carte SD.

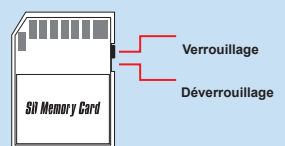

 Pour retirer la carte SD/MMC, poussez légèrement la carte jusqu'à ce qu'elle s'éjecte puis faites-la glisser en sortant de son slot.

 Ce périphérique est compatible avec 90% des cartes SD/MMC disponibles sur le marché. Pour vérifier que la carte SD/MMC fonctionne bien avec le périphérique, nous vous recommandons de prendre le périphérique avec vous lorsque vous achetez de nouvelles cartes mémoire.

#### **► Fixer la dragonne (optionnel)**

Utilisez la dragonne pour porter facilement l'appareil photo. Pour fixer la dragonne, enfilez-la comme illustré sur la figure de droite.

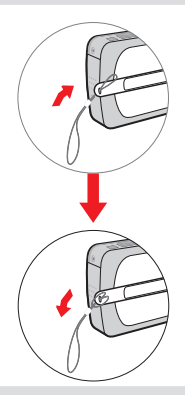

#### **► Utiliser le trépied (optionnel)**

Le trépied peut être fixé à votre appareil photo afin de minimiser les éventuels mouvements de l'appareil photo et d'assurer une qualité d'image optimale, en particulier lorsque vous prenez des autoportraits, des vidéos longues ou en mode macro.

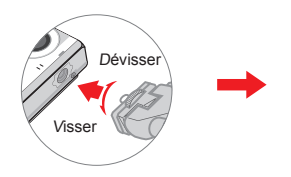

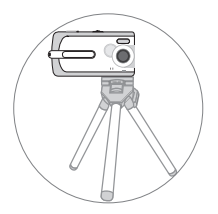

#### **► Comment Maintenir Votre Appareil Photo**

Lorsque vous utilisez l'appareil photo pour prendre des photos ou des vidéos, maintenez l'appareil photo stable comme indiqué sur la figure. Vous devez également éviter d'obstruer l'objectif pour obtenir de meilleurs résultats.

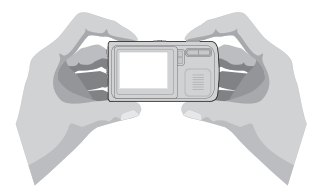

- Astuces pour de meilleures prises de vue:
	- 1) Assurez-vous que votre sujet est bien éclairé par son avant.
	- 2) Maintenez l'appareil photo droit et stable lorsque vous relâchez le déclencheur.
	- 3) Assurez-vous que l'éclairage est suffisant lorsque vous prenez des photos fixes ou lorsque vous enregistrez des vidéos.
	- 4) Pour une qualité d'image stable et régulière, déplacez doucement l'appareil photo pendant l'enregistrement d'une vidéo.

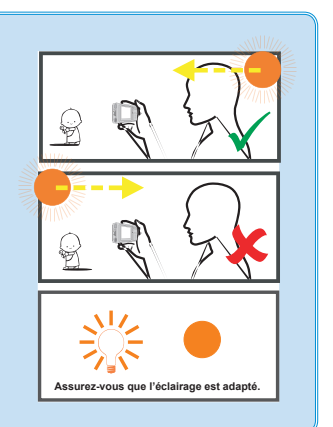

# F**ONCTIONS DE BASE**

#### **► Mettre votre appareil photo sous tension**

*1.* Pressez et maintenez appuyé le **Bouton Marche/Arrêt ( )** pendant 2 secondes pour allumer l'appareil photo.

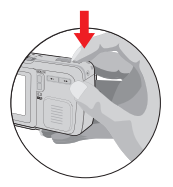

Si l'appareil ne s'allume pas après une pression sur le bouton d'alimentation ( $\biguplus$ ), veuillez vérifier :

- 1. La batterie rechargeable Li-Ion est installée dans l'appareil.
- 2. Il reste suffisamment de puissance dans la batterie.
- 3. La batterie a été installée dans le bon sens.

## **► Mettre votre appareil photo hors tension**

Pressez et maintenez appuyé le **Bouton Marche/Arrêt ( <b>b**) pendant 2 secondes pour éteindre l'appareil photo.

#### **► Sélection de Mode**

indiqueront le mode en cours.

Une fois l'appareil photo mis sous tension, vous pouvez utiliser le **Sélecteur de Mode**, avec le **Lecture Caméscope Bouton Marche/Arrêt ( )**, **Appareil photo numérique numérique** pour passer de l'un à l'autre **Bouton de sélection**  des six modes. **de mode (après**  lo. **mise sous tensions)** Chaque niveau du **Sélecteur de Mode Enregistrement Réglages de l'appareil Bouton Déclencheur/En**dispose de deux modes, qui **vocal** peuvent être sélectionnés **PC Cam registrer**alternativement en pressant le **Bouton Marche/Arrêt ( )**. Les deux témoins situés à côté du **Bouton Marche/Arrêt ( )**

Le Bouton Marche/Arrêt ( **小** ) sert de bouton de changement de mode uniquement après la mise sous tension de l'appareil. Une fois l'appareil photo mis sous tension, vous pouvez presser et relâcher rapidement le Bouton Marche/Arrêt ( **小** ) pour passer de l'un à l'autre des deux modes disponibles. Pour éteindre l'appareil photo, pressez et maintenez appuyé le Bouton Marche/Arrêt (  $\biguplus$  ) pendant une certaine période.

 Vous pouvez vérifier le mode en cours via la LED à côté de l'interrupteur de mode.

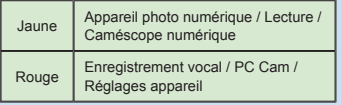

#### **► Prendre une photo fi xe**

**Affi chage des Informations du mode Appareil Photo Numérique sur l'écran LCD**

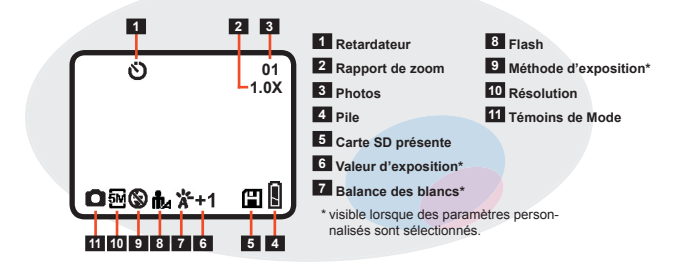

*1.* Allumez l'appareil photo puis réglez le **Sélecteur de Mode** sur le mode Appareil Photo Numérique ( $\Box$ ).

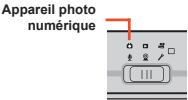

*2.* Appuyez à mi-course sur le **Bouton Déclencheur/ Enregistrement** pour verrouiller la mise au point.

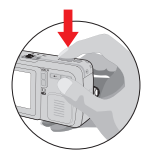

*3.* Pressez le **Bouton Déclencheur/Enregistrer** pour prendre une photo fixe.

(Pour les modes DSC et DV)

#### **► Zoom**

Avant de prendre une photo fixe, vous pouvez utiliser les **Boutons Zoom ( ◀▶ )** pour effectuer le zoom avant ou arrière sur l'écran et obtenir de meilleurs résultats.

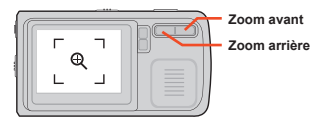

## **► Utilisation du Miroir autoportrait**

- *1.* Tenez la caméra à bout de bras, et dirigez la vers votre visage.
- *2.* Inclinez la caméra jusqu'à vous voir dans le miroir.

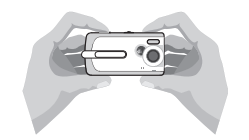

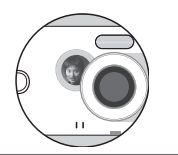

- *3.* Appuyez à mi-course sur le Bouton Déclencheur/Enregistrement pour verrouiller la mise au point.
- *4.* Pressez le **Bouton Déclencheur/ Enregistrer** pour prendre une photo fixe.

#### **► Enregistrer un clip vidéo**

**Affi chage des Informations du mode Caméscope Numérique sur l'écran LCD**

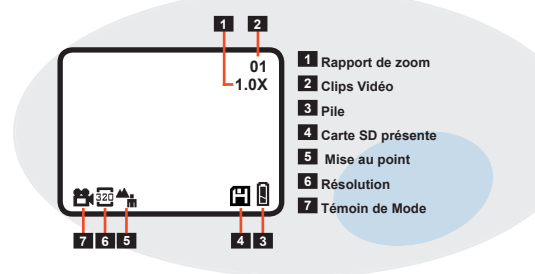

*1.* Allumez l'appareil photo puis réglez le **Sélecteur de Mode** sur le mode Caméscope Numérique  $\left( \mathbf{R} \right)$ .

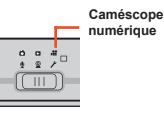

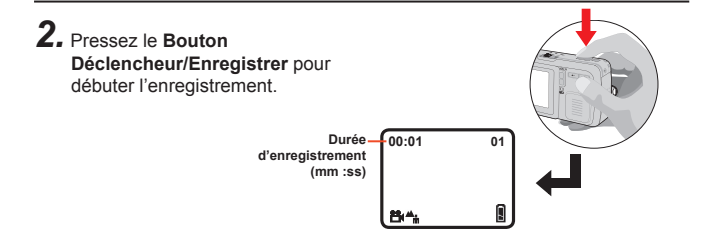

*3.* Pressez de nouveau le **Bouton Déclencheur/Enregistrer** pour arrêter l'enregistrement.

#### **► Enregistrer un clip audio**

**Affi chage des Informations du mode Enregistrement Vocal sur l'écran LCD**

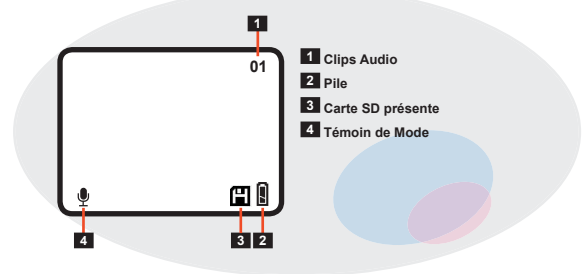

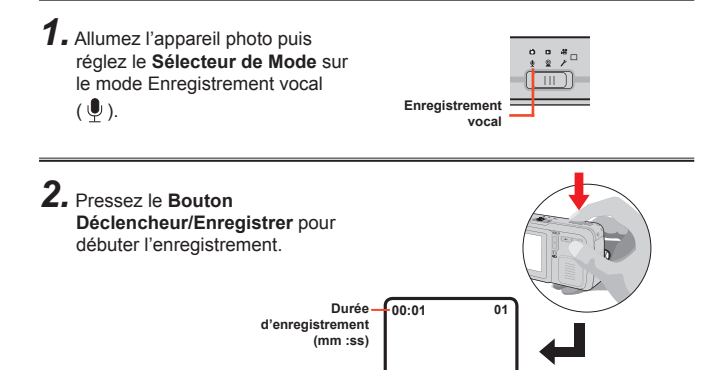

*3.* Pressez de nouveau le **Bouton Déclencheur/Enregistrer** pour arrêter l'enregistrement.

ſ

#### **► Consulter vos enregistrements**

Affichage des Informations du mode Lecture sur l'écran LCD

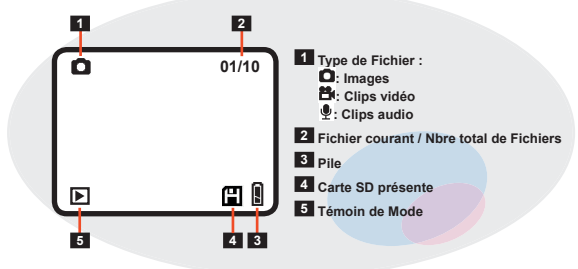

*1.* Allumez l'appareil photo puis réglez le **Sélecteur de Mode** sur le mode Lecture ( $\Box$ ).

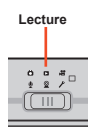

2. Le dernier fichier enregistré sera affiché en plein écran. Pressez les **Boutons Gauche/ Droite** (<> ) pour passer d'un fichier à l'autre.

> Si vous affichez une image avec note enregistrée (page 20) et si la note vocale est ACTIVÉE (page 31), la note vocale sera lue automatiquement.

#### **► Consulter vos enregistrements (suite)**

# *3.* **Fichiers Vidéo et Audio:**

Pressez le Bouton **Bouton Déclencheur/Enregistrer** pour lire les fichiers.

#### **Images:**

Presser le Bouton **Bouton Déclencheur/Enregistrer** vous permettra d'utiliser les Boutons **Boutons Zoom** ( $\blacktriangleleft$ ) pour agrandir ou réduire l'image. Si vous agrandissez l'image, et si vous pressez le Bouton **Bouton Déclencheur/Enregistrer**, vous aurez la possibilité de vous déplacer sur la photo.

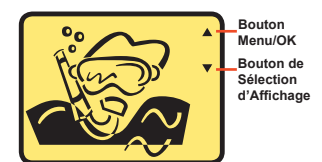

*4.* Pressez le Bouton **Bouton Déclencheur/Enregistrer** pour arrêter la lecture ou restaurer l'affichage par défaut.

#### **► Visualiser vos enregistrements - sous forme de miniatures**

*1.* Dans le mode Lecture, presser le **Bouton de Sélection d'Affichage ( <b>D** ) passera l'écran en mode visualisation de miniatures. Dans le mode de visualisation de miniatures, vous pouvez rechercher rapidement le fichier que vous voulez lire.

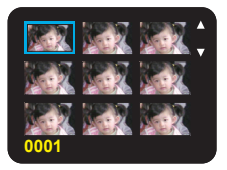

*2.* En mode écran miniatures, vous pouvez utiliser le **Bouton Menu/ OK** *(Menu/OK)* et le **Bouton Basculement Affichage** ( $| \Box$ **)** pour faire défiler les pages vers le haut ou vers le bas. Les **Boutons Gauche/Droite (4)** peuvent déplacer le curseur vers la gauche ou vers la droite.

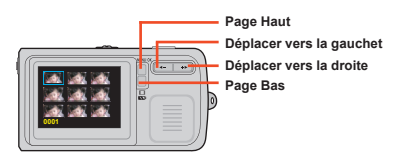

3. Une fois le fichier voulu mis en évidence, pressez le **Bouton Déclencheur/Enregistrer** pour revenir à la visualisation en plein écran.

#### **► Connecter votre appareil photo à votre TV**

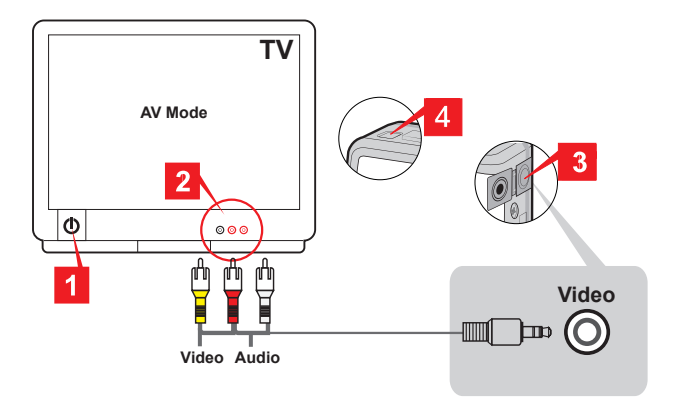

- *1.* Allumez votre téléviseur et réglez-le sur le mode AV.
- *2.* Connectez les extrémités audio et vidéo du câble AV à votre téléviseur.
- *3.* Connectez l'autre extrémité du câble vidéo à votre appareil photo.
- *4.* Allumez l'appareil photo.

 Avant de connecter l'appareil photo à la TV, vous devrez activer le paramétrage Sortie-TV. Veuillez vous référer à la page 39 pour de plus amples informations sur la manière d'activer ce paramétrage.

# F**ONCTIONS AVANCEES**

## **► Appareil Photo Numérique - Chaque note vocale**

- L'enregistrement de note vocale vous permet d'ajouter des notes vocales à vos photos. Voici quelques remarques concernant l'utilisation de cette fonction:
	- 1. Chaque note vocale dure 10 secondes.
	- 2. Cette fonction est disponible après la prise de photo. Si vous voulez ajouter une note à chaque photo que vous prenez, vous devez utiliser cette fonction dès après la prise de chaque photo.
	- 3. Pour chaque photo, vous ne pouvez enregistrer qu'une seule note vocale. Une fois que la note vocale a été enregistrée, vous ne pouvez ni la modifier ni la réenregistrer.
	- 4. Pour la lecture des notes vocales, veuillez vous reporter à la page 31.

*1.* Dans le mode Appareil Photo Numérique, pressez le **Bouton**   $Menu ( Menu/OK)$ .

*2.* Dans le menu, utilisez les **Bouton**  Gauche/Droite (<**A**) pour mettre le paramètre **Enregistrement Note** en évidence puis pressez le **Bouton Menu ( Menu/OK )** pour confirmer.

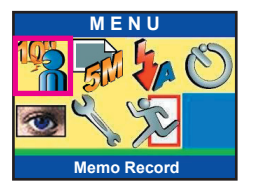

*3.* Dans le sous-menu, utilisez les **Bouton Gauche/Droite (4)** pour mettre le paramètre **Enregistrer** en évidence puis pressez le **Bouton Menu** (Menu/OK) pour débuter l'enregistrement.

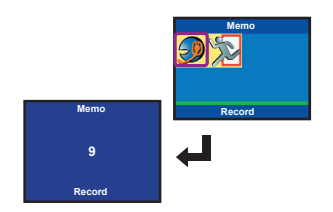

#### **► Appareil Photo Numérique - Régler la résolution des photos**

- *1.* Dans le mode Appareil Photo Numérique, pressez le **Bouton**   $Menu ( Menu/OK)$ .
- *2.* Dans le menu, utilisez les **Bouton Gauche/Droite (4)** pour mettre le paramètre **Taille** en évidence puis pressez le Menu Button **Bouton Menu** ( Menu/OK ) pour confirmer.

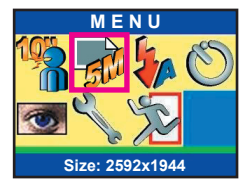

*3.* Dans le sous-menu, utilisez les **Boutons Gauche/Droite (<>>>** pour sélectionner le réglage désiré puis pressez le **Bouton Menu** ( Menu/OK ) pour confirmer. Les réglages disponibles sont les suivants :

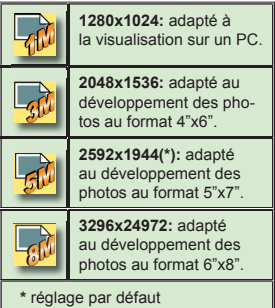

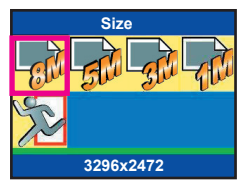

#### **► Appareil Photo Numérique - Régler le Flash**

- *1.* Dans le mode Appareil Photo Numérique, pressez le **Bouton**   $Menu ( Menu/OK)$ .
- *2.* Dans le menu, utilisez les **Boutons Gauche/Droite (<>>** pour mettre le paramètre **Flash** en évidence puis pressez le **Bouton Menu ( Menu/OK )** pour confirmer

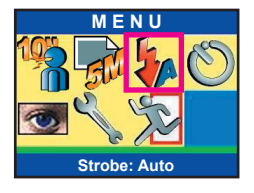

- *3.* Utilisez les **Boutons Gauche/ Droite** ( $\blacktriangleleft$ **)** pour sélectionner l'option voulue puis pressez le **Bouton Menu ( Menu/OK )** pour confirmer. Les options disponibles sont les suivantes :
	- Auto<sup>(\*)</sup>: Le flash se déclenchera automatiquement lorsque l'éclairage est insuffisant Arrêté: Le flash est désactivé. **Allumé:** le flash est activé. réglage par défaut

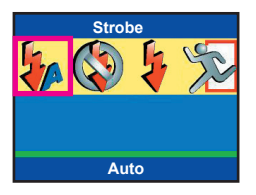

#### **► Appareil Photo Numérique - Régler le retardateur**

- *1.* Dans le mode Appareil Photo Numérique, pressez le **Bouton**   $Menu ( Menu/OK)$ .
- *2.* Dans le menu, utilisez les **Boutons Gauche/Droite (<>>>** pour mettre le paramètre **Retardateur** en évidence puis pressez le **Bouton Menu** ( Menu/OK ) pour confirmer.

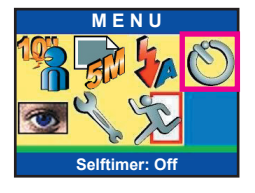

*3.* Dans le sous-menu, utilisez les **Boutons Gauche/Droite (<>>>** pour sélectionner **Marche** ou **Arrêt** puis pressez le **Bouton Menu ( Menu/OK )** pour confirmer.

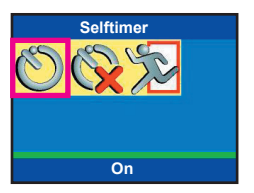

#### **► Appareil Photo Numérique - Régler les effets des photos**

- *1.* Dans le mode Appareil Photo Numérique, pressez le **Bouton**   $Menu ( Menu/OK)$ .
- *2.* Dans le menu, utilisez les **Boutons Gauche/Droite (<>>>** pour mettre le paramètre **Effets** en évidence puis pressez le **Bouton Menu ( Menu/OK )** pour confirmer

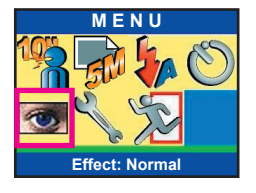

- *3.* Dans le sous-menu, utilisez les **Boutons Gauche/Droite (<>>** pour sélectionner le réglage désiré puis pressez le **Bouton Menu ( Menu/OK )** pour confirmer. Les réglages disponibles sont les suivants :
	- **Normal(\*):** la photo s'affichera avec les couleurs naturelles. **Classique:** la photo sera colorée avec une touche antique. **Noir & Blanc:** la photo sera en noir et blanc. **Solariser:** la photo s'affichera avec un ton surexposé.  **\*** réglage par défaut

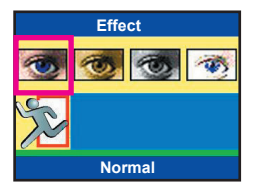

#### **► Appareil Photo Numérique - Régler la Balance des blancs**

- *1.* Dans le mode Appareil Photo Numérique, pressez le **Bouton**   $Menu ( Menu/OK)$ .
- *2.* Dans le menu, sélectionnez le paramètre **Avance** puis pressez le **Bouton Menu ( Menu/OK ). Dans le** sous-menu suivant, sélectionnez le réglage **Bal. Blancs** puis pressez le **Bouton Menu ( Menu/OK )** pour confirmer

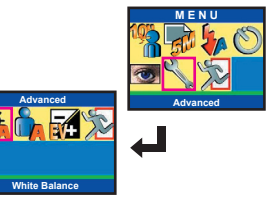

**White Balance**

*3.* Dans le sous-menu, utilisez les **Bouton Gauche/Droite (<>>>** pour sélectionner le réglage désiré puis pressez le **Bouton Menu** ( Menu/OK ) pour confirmer. Les réglages disponibles sont les suivants :

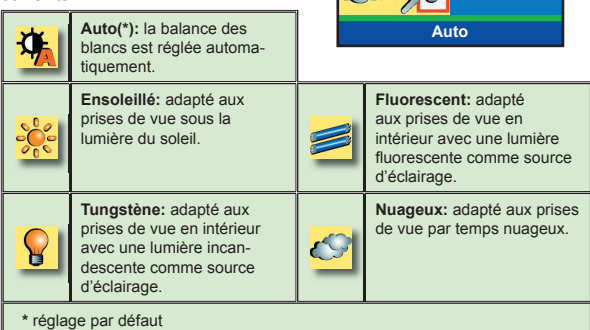

#### **► Appareil Photo Numérique - Régler la méthode d'exposition**

- *1.* Dans le mode Appareil Photo Numérique, pressez le **Bouton**   $Menu ( Menu/OK)$ .
- *2.* Dans le menu, sélectionnez le paramètre **Avance** puis pressez le **Bouton Menu ( Menu/OK )**. Dans le sous-menu suivant, sélectionnez le réglage **Scène** puis pressez le **Bouton Menu** ( Menu/OK ) pour confirmer.

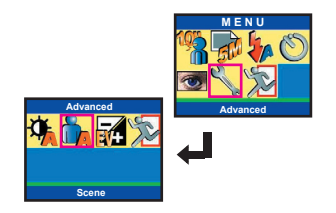

*3.* Dans le sous-menu, utilisez les **Bouton Gauche/Droite (4)** pour sélectionner le réglage désiré puis pressez le **Bouton Menu ( Menu/OK )** pour confirmer. Les réglages disponibles sont les suivants :

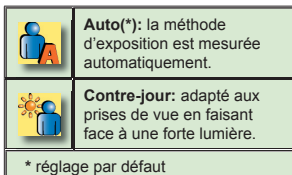

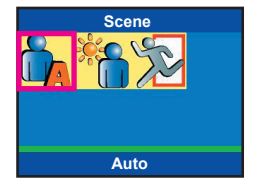

#### **► Appareil Photo Numérique - Régler la valeur d'exposition**

- *1.* Dans le mode Appareil Photo Numérique, pressez le **Bouton**   $Menu ( Menu/OK)$ .
- *2.* Dans le menu, sélectionnez le paramètre **Avance** puis pressez le Bouton Menu ( Menu/OK ). Dans le sous-menu suivant, sélectionnez le réglage **Exposition** puis pressez le **Bouton Menu ( Menu/OK ) pour** confirmer.

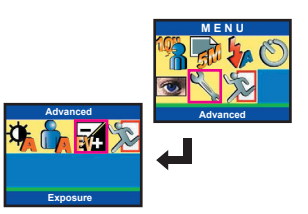

*3.* Dans le sous-menu, utilisez les **Bouton Gauche/Droite (<>>>** pour sélectionner le réglage désiré puis pressez le **Bouton Menu ( Menu/OK )** pour confirmer. Les réglages disponibles sont les suivants :

**Exposure 0**

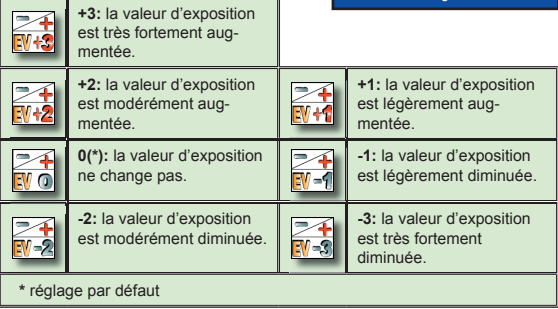

#### **► Caméscope Numérique - Régler la résolution des vidéos**

- *1.* Dans le mode Caméscope Numérique, pressez le **Bouton**   $Menu ( Menu/OK)$ .
- *2.* Dans le menu, utilisez les **Bouton Gauche/Droite (4)** pour mettre le paramètre **Taille** en évidence puis pressez le **Bouton Menu ( Menu/OK )** pour confirmer

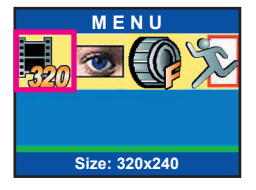

*3.* Dans le sous-menu, utilisez les **Bouton Gauche/Droite (4)** pour sélectionner le réglage désiré puis pressez le **Bouton Menu** ( Menu/OK ) pour confirmer. Les réglages disponibles sont les suivants :

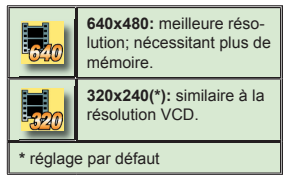

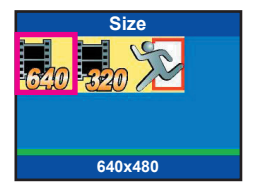

#### **► Caméscope Numérique - Régler les effets vidéo**

- *1.* Dans le mode Caméscope Numérique, pressez le **Bouton**   $Menu ( Menu/OK)$ .
- *2.* Dans le menu, utilisez les **Bouton Gauche/Droite (4)** pour mettre le paramètre **Effets** en évidence puis pressez le **Bouton Menu ( Menu/OK )** pour confirmer

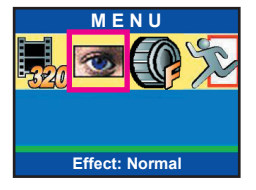

*3.* Dans le sous-menu, utilisez les **Bouton Gauche/Droite (4)** pour sélectionner le réglage désiré puis pressez le **Bouton Menu** ( Menu/OK ) pour confirmer. Les réglages disponibles sont les suivants :

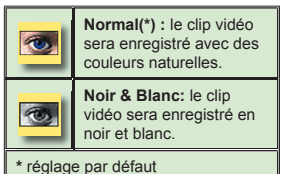

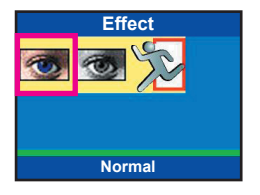

#### **► Caméscope numérique – Réglage de la mise au point**

- *1.* Dans le mode Caméscope Numérique, pressez le **Bouton Menu** ( Menu/OK ).
- *2.* Dans le menu, utilisez les **Boutons Gauche/Droite (<>>** pour sélecter l'élément **Mise au point**, et appuyez sur le **Bouton Menu/OK** ( Menu/OK ) pour confirmer.

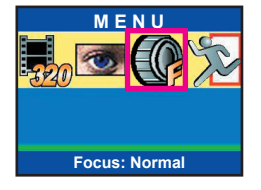

*3.* Dans le menu suivant, utilisez les **Boutons Gauche/Droite (<>>** pour sélectionner l'élément que vous souhaitez, et appuyez sur le **Bouton Menu/OK** ( Menu/OK ) pour confirmer. Les éléments disponibles sont:

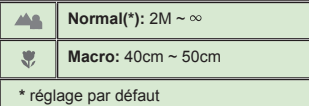

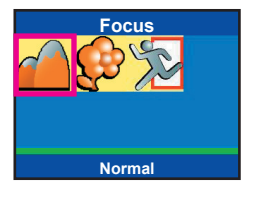

 Le réglage de mise au point normal est recommandé pour la plupart des environnements de prise de vues.

#### **► Régler note vocale**

 L'activation de cette fonction vous permet d'entendre les notes vocales (voir page 20) lorsque vous passez vos photos en revue. La note vocale est lue automatiquement lorsque cette option a été activée. Vous pouvez appuyer sur le bouton Déclencheur/ Enregistrer pour interrompre la lecture.

*1.* Dans le mode Lecture, pressez le **Bouton Menu ( Menu/OK )**.

*2.* Dans le menu, utilisez les **Bouton Gauche/Droite (4)** pour mettre le paramètre **Note Vocale** en évidence puis pressez le **Bouton Menu ( Menu/OK )** pour confirmer

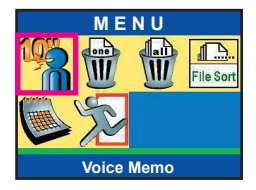

*3.* Dans le sous-menu, utilisez les **Bouton Gauche/Droite (4)** pour sélectionner **Marche** ou **Arrêt** puis pressez le **Bouton Menu ( Menu/OK )** pour confirmer.

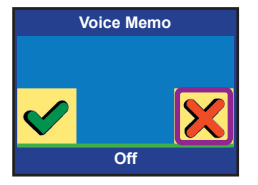

#### ► Supprimer des fichiers

- *1.* Dans le mode Lecture, pressez le **Bouton Menu ( Menu/OK )**.
- *2.* Dans le menu, utilisez les **Bouton Gauche/Droite (4)** pour mettre les paramètres **Effacer Un** ou **Effacer Tout** en évidence puis pressez le **Bouton Menu ( Menu/OK )** pour confirmer.

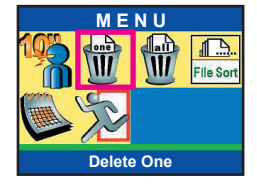

*3.* Dans le sous-menu, utilisez les **Bouton Gauche/Droite (<>>>** pour sélectionner **Oui** ou **Non** puis pressez le Menu **Bouton Menu** ( Menu/OK ) pour confirmer.

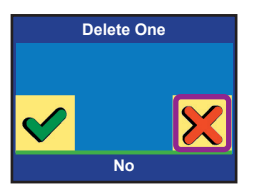

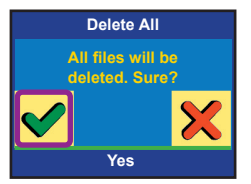

 $\mathscr F$  Les fichiers supprimés le sont définitivement et ne sont pas récupérables.

#### **► Trier des fi chiers**

 $\dot{\Omega}^2$  L'option Tri des Fichiers vous permet d'afficher un type de fichier particulier.

- *1.* Dans le mode Lecture, pressez le **Bouton Menu ( Menu/OK ).**
- *2.* Dans le menu, utilisez les **Bouton**  Gauche/Droite (<**A**) pour mettre le paramètre **Tri Fichiers** en évidence puis pressez le **Bouton Menu** ( Menu/OK ) pour confirmer.

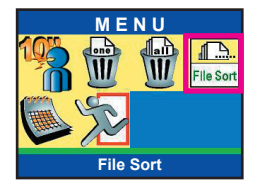

*3.* Dans le sous-menu, utilisez les **Bouton Gauche/Droite (4)** pour sélectionner le réglage désiré puis pressez le **Bouton Menu** ( Menu/OK ) pour confirmer. Les réglages disponibles sont les suivants :

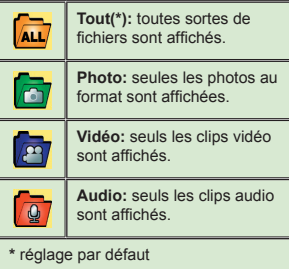

![](_page_34_Picture_7.jpeg)

#### ► Les informations de fichier

- *1.* Dans le mode Lecture, pressez le **Bouton Menu ( Menu/OK )**.
- *2.* Dans le menu, utilisez les **Bouton Gauche/Droite (4)** pour mettre le paramètre **Informations sur le fichier** en évidence puis pressez le **Bouton Menu ( Menu/OK )** pour confirmer.

![](_page_35_Picture_3.jpeg)

*3.* Dans le sous-menu, utilisez les **Bouton Gauche/Droite (4)** pour sélectionner **Marche** ou **Arrêt** puis pressez le **Bouton Menu ( Menu/OK )** pour confirmer.

![](_page_35_Picture_5.jpeg)

R**ÉGLAGES DE L'APPAREIL PHOTO**

#### **► Mode Réglages de l'appareil photo**

Réglez le **Sélecteur de Mode** sur le mode Réglages de l'appareil, et l'écran suivant apparaîtra. Pour obtenir des informations détaillées sur chaque réglage, veuillez vous référer aux différentes pages correspondantes.

![](_page_36_Figure_3.jpeg)

#### **► Régler la date et l'heure**

- *1.* Sélectionnez le paramètre **Heure** puis pressez le **Bouton Menu/OK**  (Menu/OK).
- *2.* Utilisez les **Bouton Gauche/** Groite (<**A**) pour régler la valeur. Pressez le **Bouton Menu/ OK** ( Menu/OK ) pour confirmer votre paramétrage et passer au champ suivant. Répétez le paramétrage jusqu'à ce que tous les champs soient réglés. Presser le bouton **Bouton Déclencheur/Enregistrer** permet de rapidement quitter le menu.

![](_page_36_Picture_167.jpeg)

## **► Régler le bip sonore**

- *1.* Sélectionnez le paramètre **Haut-Parleur** puis pressez le **Bouton**   $Menu/OK$  (  $Menu/OK$  ).
- *2.* Utilisez les **Bouton Gauche/ Droite** (<**F**) pour sélectionner **Activer** ou **Désactiver** puis pressez le **Bouton Menu/OK**  $($  Menu/OK $)$  pour confirmer.

![](_page_37_Picture_3.jpeg)

#### **► Régler l'impression de la date**

- *1.* Sélectionnez le paramètre **Impression Date** puis pressez le **Bouton Menu/OK ( Menu/OK ).**
- *2.* Utilisez les **Bouton Gauche/ Droite** (<**F**) pour sélectionner **Activer** ou **Désactiver** puis pressez le **Bouton Menu/OK** ( Menu/OK ) pour confirmer.

![](_page_37_Picture_7.jpeg)

## **► Régler la fréquence**

- *1.* Sélectionnez le paramètre **Frequence** puis pressez le **Bouton Menu/OK ( Menu/OK ).**
- *2.* Utilisez les **Bouton Gauche/ Droite** (<**F**) pour sélectionner **50HZ** ou **60HZ** en fonction de la norme spécifique à votre pays puis pressez le **Bouton Menu/ OK** ( Menu/OK ) pour confirmer. (p.59)

![](_page_38_Picture_3.jpeg)

#### **► Régler la Langue**

- *1.* Sélectionnez le paramètre **Langue** puis pressez le **Bouton Menu/OK** ( Menu/OK ).
- *2.* Utilisez les **Bouton Gauche/ Droite** (<**F**) pour sélectionner votre langue puis pressez le **Bouton Menu/OK ( Menu/OK )** pour confirmer. Presser le bouton **Bouton Déclencheur/ Enregistrer** permet de rapidement quitter le menu.

![](_page_38_Picture_7.jpeg)

## **► Régler le Système de TV**

*1.* Sélectionnez le **Paramètre TV** puis pressez le **Bouton Menu/** OK ( Menu/OK ). Dans le menu suivant, sélectionnez le réglage **Système TV** puis pressez le **Bouton Menu/OK** ( Menu/OK ) pour continuer.

![](_page_39_Picture_2.jpeg)

*2.* Utilisez les **Bouton Gauche/ Droite** (<**A**) pour sélectionner **NTSC** ou **PAL** puis pressez le **Bouton Menu/OK ( Menu/OK )** pour confirmer. (p. 58)

![](_page_39_Figure_4.jpeg)

## **► Régler la Sortie TV**

*1.* Sélectionnez le **Paramètre TV** puis pressez le **Bouton Menu/OK** ( Menu/OK ). Dans le menu suivant, sélectionnez le réglage **Sortie TV** puis pressez le **Bouton Menu/OK** ( Menu/OK ) pour continuer.

![](_page_40_Picture_2.jpeg)

*2.* Utilisez les **Bouton Gauche/ Droite** (<**A**) pour sélectionner **Marche** ou **Arrêt** puis pressez le **Bouton Menu/OK** ( Menu/OK ) pour confirmer.

![](_page_40_Picture_4.jpeg)

 $\hat{Q}^2$  Pour tirer profit de ce réglage, il vous faut relier l'appareil à votre téléviseur. Veuillez voir page 19 pour plus d'informations.

 Si votre appareil n'est pas encore relié au téléviseur, une fois le réglage Sortie-TV activé, vous pouvez toujours revenir à l'affichage LCD de l'appareil en procédant ainsi : Appuyez sur le bouton déclencheur/enregistrement pour réactiver le LCD de l'appareil.

#### **► Restaurer les réglages d'usine par défaut**

*1.* Sélectionnez le paramètre **Avance** et pressez le **Bouton Menu/OK** ( Menu/OK ). Dans le menu suivant, sélectionnez le réglage **Defaut** puis pressez le **Bouton Menu/OK** ( Menu/OK ) pour continuer.

![](_page_41_Picture_2.jpeg)

*2.* Utilisez les **Bouton Gauche/ Droite** (<**A**) pour sélectionner **Oui** ou **Non** puis pressez le **Bouton Menu/OK** ( Menu/OK ) pour confirmer.

![](_page_41_Picture_4.jpeg)

 $\mathscr F$  La restauration aux réglages par défaut provoquera le remplacement de vos réglages courants.

#### **► Formater les supports**

*1.* Sélectionnez le paramètre **Avance** et pressez le **Bouton Menu/OK** ( Menu/OK ). Dans le menu suivant, sélectionnez le réglage **Formater** puis pressez le **Bouton Menu/OK** ( Menu/OK ) pour continuer.

![](_page_42_Picture_2.jpeg)

*2.* Utilisez les **Bouton Gauche/ Droite** (<**A**) pour sélectionner **Oui** ou **Non** puis pressez le **Bouton Menu/OK ( Menu/OK )** pour confirmer.

![](_page_42_Picture_4.jpeg)

 $\mathscr F$  Formater le media ecrasera tous les fi chiers enregistres sur le media.

C**OPIER LES FICHIERS VERS VOTRE PC**

#### **► Installer le pilote sur votre PC**

Vous devez installer le pilote livré sur le CD accessoire pour vous assurer que les clips vidéo pourront être lus sur votre ordinateur.

*1.* Allumez votre ordinateur. Ensuite insérez le CD accessoire dans votre lecteur de CD-ROM. L'écran d'installation s'affichera automatiquement.

![](_page_43_Picture_4.jpeg)

*2.* Dès l'apparition de l'écran d'installation, cliquez sur l'élément correspondant pour lancer l'installation du pilote.

![](_page_43_Picture_6.jpeg)

 1. Ne reliez pas l'appareil à l'ordinateur via le cordon USB tant que l'installation du pilote n'est pas terminée.

- 2. Fermez tous les autres programmes en cours d'exécution sur votre ordinateur.
- 3. Si l'écran d'installation n'apparaît pas automatiquement, veuillez double-cliquer sur l'icône " Poste de Travail " située sur le bureau puis double-cliquez sur le lecteur de CD-ROM. Ensuite déplacez-vous jusqu'au dossier "[CD-ROM]:\" et lancez le programme Setup.exe manuellement. Vous devez installer le pilote livré sur le CD accessoire pour vous assurer que les clips vidéo pourront être lus sur votre ordinateur.

#### **► Installer le pilote sur votre PC (suite)**

*3.* L'assistant d'installation '**Install Shield Wizard**' apparaîtra et installera automatiquement le programme. Veuillez cliquer sur **Next (Suivant)** et suivez les instructions à l'écran pour continuer.

![](_page_44_Picture_2.jpeg)

*4.* Sélectionnez **Complete (Totale)** si vous voulez installer le pilote et l'application PC Camera. Sélectionnez **Custom (Personnalisée)** si vous voulez personnaliser les options d'installation.

![](_page_44_Picture_4.jpeg)

*5.* Si vous avez sélectionné **Custom (Personnalisée)** à l'étape précédente, vous verrez la fenêtre ci-jointe. Cochez les éléments que vous voulez installer et cliquez sur **Next (Suivant)** pour continuer.

![](_page_44_Picture_94.jpeg)

#### **► Installer le pilote sur votre PC (suite)**

*6.* Dès que vous voyez cette fenêtre, cliquez sur **Install (Installer)** pour continuer. Suivez les instructions à l'écran pour terminer l'installation.

- *7.* Si le programme vous demande d'installer **Windows Media Player Codecs,** veuillez cliquer sur **Yes (Oui)** et suivez les instructions à l'écran pour terminer l'installation.
- *8.* Si le programme vous demande d'installer **Direct X 8.1,** veuillez cliquer sur **Yes (Oui)** et suivez les instructions à l'écran pour terminer l'installation.

![](_page_45_Picture_4.jpeg)

 $N_{\rm H}$   $\rightarrow$   $N_{\rm H}$   $\rightarrow$ 

**Mall the Process** 

 "Windows Media Player Codecs" et "Direct X 8.1" ou supérieurs, sont obligatoires pour pouvoir visualiser les clips vidéo enregistrés avec l'appareil photo.

*9.* Une fois l'installation terminée, vous devrez redémarrer votre ordinateur pour que le pilote prenne effet.

#### **► Connecter la caméra à votre PC**

- *1.* Allumez votre ordinateur, puis connectez le câble USB sur le port USB de votre ordinateur. Vérifiez que le câble et le port sont bien alignés correctement.
- *2.* Reliez l'autre extrémité du cordon USB à votre appareil.

*3.* L'écran "**Mode USB**" apparaît.

*4.* Utilisez les **Boutons Gauche/ Droite** (<) pour sélecter l'élément **Stockage de masse**, et appuyez sur le **Bouton Menu/ OK** ( Menu/OK ) pour confirmer.

![](_page_46_Picture_5.jpeg)

3. Sélectionnez la caméra dans l'écran de confirmation qui s'affiche, et cliquez sur OK.

4. Suivez les instructions affichées à l'écran pour débrancher la caméra de votre ordinateur.

![](_page_46_Picture_8.jpeg)

![](_page_46_Picture_9.jpeg)

## **► Copier les fichiers sur le PC**

*1.* La procédure varie en fonction de votre système d'exploitation :

#### **Pour les utilisateurs de Windows XP :**

Après avoir connecté votre caméra à votre ordinateur, une fenêtre de dialogue s'affiche automatiquement. Veuillez sélectionner l'option **Ouvrir le dossier pour visualiser les fichiers avec Windows Explorer** et cliquez sur **OK**.

![](_page_47_Picture_4.jpeg)

#### **Pour les utilisateurs de Windows 2000/ME/98SE :**

Double-cliquez sur le **Poste de travail (My Computer)**. Puis doublecliquezsur l'icône du disque amovible qui vient d'apparaître.

![](_page_47_Figure_7.jpeg)

 Il se peut que certains utilisateurs voient deux disques amovibles s'afficher dans le Poste de travail. C'est parce que le système d'exploitation détecte deux supports de stockage dans la caméra (la mémoire interne et la carte SD/MMC). Si vous ne trouvez pas vos fichiers sur l'un des disques, veuillez les chercher sur l'autre disque.

*2.* Double-cliquez sur le dossier **DCIM**

![](_page_48_Figure_2.jpeg)

*3.* Double-cliquez sur le dossier de fichiers **100MEDIA**

![](_page_48_Picture_4.jpeg)

*4.* Faites glisser le fichier voulu dans **Mes documents (My Documents)** ou dans le dossier de destination.

![](_page_48_Figure_6.jpeg)

#### **► Afficher/lire les fichiers sur votre PC**

*1.* Double-cliquez sur **Mes documents (My Documents)** ou sur l'autre dossier qui contient vos fichiers.

![](_page_49_Figure_3.jpeg)

*2.* Double-cliquez sur le fichier désiré et le fichier est ouvert dans le programme qui lit ce type de fichiers.

![](_page_49_Figure_5.jpeg)

#### **► Emplacement des fichiers**

Après avoir connecté la caméra à votre ordinateur, un disque amovible apparaît dans votre ordinateur. Dans ce disque, vous pouvez trouver tous les fichiers stockés dans votre caméra. Voir la figure sur la droite pour voir où se trouvent les différents types de fichiers.

**E** My Computer 由 31% Floppy (A:)  $\overline{H}$   $\implies$  WIN 2000 (C:)  $\overline{E}$   $\rightleftharpoons$  Local Disk (D:)  $\mathbf{E}$  = Local Disk (E:)  $\mathbb{H}$  =  $\mathbb{Q}$  V23 (F:)  $\Box$  Removable Disk (G:)  $\Box$  DCIM  $100MEDIA$  $\Box$  MP3

**Pour les fichiers image, vidéo et audio**

 $\boldsymbol{U}$ TILISER LA CAMERA PC

#### **► Installation des logiciels Caméra PC**

Vous devez installer les logiciels Caméra PC pour pouvoir profiter de la fonction Caméra PC. Si vous n'avez pas encore installé les logiciels, veuillez vous reporter à la page 42 pour les informations détaillées concernant l'installation de la suite.

#### **► Lancer l'application**

- *1.* Allumez l'appareil et réglez le **Sélecteur de Mode** sur le mode Lecture ( $\Box$ ). Appuyez sur le **Bouton Marche/Arrêt** ( 小) pour basculer en mode PC Cam  $($   $\odot$   $).$
- *2.* Relier l'appareil à votre PC via le cordon USB.

![](_page_51_Picture_6.jpeg)

**PC Cam**

 $\overline{a}$  $\overline{a}$ 

 Si vous voulez utiliser la fonction de visioconférence, veuillez installer pour cela un logiciel tel que "Netmeeting".

![](_page_51_Picture_8.jpeg)

#### **► Lancer l'application (suite)**

#### Remarque pour les utilisateurs de Windows 98 SE:

1. Cliquez sur **Suivant** lorsque l'écran suivant s'affiche.

![](_page_52_Picture_3.jpeg)

2. Lorsque l'écran suivant s'affiche, veuillez sélectionner Rechercher le meilleur pilote pour votre périphérique et cliquez sur Suivant pour continuer.

![](_page_52_Picture_100.jpeg)

- 3. Pendant le processus d'installation, il se peut que certains utilisateurs se voient demander d'insérer un CD 98SE avec licence dans le lecteur de CD-ROM pour copier les fichiers nécessaires.
- 4. Suivez les instructions à l'écran pour terminer l'installation.

#### $\mathscr P$ Remarque pour les utilisateurs de Windows 2000:

Lorsque vous utilisez la fonction Caméra PC pour la première fois, il est possible que le message d'avertissement "Digital signature" s'affiche une ou deux fois. Veuillez cliquer sur **Oui** pour poursuivre le processus. La caméra est pleinement compatible avec le système d'exploitation Windows 2000.

![](_page_52_Picture_10.jpeg)

 Si vous ne parvenez pas à trouver le raccourci du programme sur le bureau, vous pouvez lancer le programme à partir du menu Progammes.

#### **► Utiliser la Caméra PC**

![](_page_53_Picture_1.jpeg)

#### **► Enregistrer un film AVI**

- 1. Cliquez sur l'icône &
- 2. Appuyez sur pour spécifier le chemin et le nom du fichier AVI.
- 3. Réglez la fréquence de trame et le temps d'enregistrement en fonction de vos besoins.
- 4. Appuyez sur le bouton **Lancer l'enregistrement** pour commencer à enregistrer.
- 5. Pour arrêter l'enregistrement, cliquez sur le bouton

![](_page_54_Picture_6.jpeg)

Cliquez sur l'icône **té pour prendre un cliché**.

#### **► Configurer les options de format**

#### **Espace chromatique (Color Space):**

Sélectionnez l'une des fonctions suivantes en fonction de vos besoins.

 **RGB 24:** Cette option permet d'obtenir une meilleure qualité.

 **I420:** Cette option permet d'avoir des fichiers AVI plus comprimés pour pouvoir profiter d'une vitesse de traitement plus élevée.

#### **Format de sortie (Output Size):**

Définissez le format de sortie pour modifier la taille de la fenêtre d'aperçu. La taille par défaut est de 320x240. Sélectionnez des pixels plus grands si vous voulez une fenêtre d'aperçu plus grande.

![](_page_54_Picture_109.jpeg)

![](_page_54_Picture_110.jpeg)

#### **► Configurer les options de propriétés**

#### **Réglage vidéo (Video setting): Filtre bande (Banding Filter):** Si

 l'écran de votre ordinateur scintille lorsque vous utilisez la fonction Caméra PC, agissez ce réglage pour éviter les parasites.

 **Bande passante (Bandwidth):** Si la bande passante du réseau est trop occupée lorsque vous utilisez la Caméra PC, sélection nez une valeur moins élevée dans l'option "Bande passante" pour éviter ce problème.

#### **Réglage personnalisé (Custom setting):**

Vous pouvez utiliser les réglages par défaut, ou bien changer ces réglages (luminosité, saturation, contraste et netteté) en fonction de vos préférences.

![](_page_55_Picture_6.jpeg)

![](_page_55_Picture_133.jpeg)

#### **► Configurer les options de scintillement**

Si vous amenez votre caméra à l'étranger, et que vous constatez que l'écran de votre ordinateur scintille lorsque vous utilisez la fonction Caméra PC, veuillez cochez la case **Annuler le scintillement** afin d'éviter l'apparition de parasites à l'écran. Ou bien, vous pouvez aussi vous reporter au **Tableau des réglages de scintillement** pour connaître les valeurs de scintillement correctes pour le pays dans lequel vous vous trouvez.

![](_page_55_Picture_134.jpeg)

# D**EPANNAGE**

#### **Lors de l'utilisation de la caméra :**

- Q1: La caméra ne parvient pas à s'allumer normalement.
- R: 1) La batterie peut être épuisée. Veuillez remplacer la batterie. 2) Assurez-vous que la batterie est correctement installée.
- Q2: Impossible de prendre des photos ni d'enregistrer des clips vidéo lorsque l'on appuie sur le bouton Enregistrer/Déclencheur.
- R: 1) Le support de stockage est plein. Veuillez liberer de l'espace sur la carte SD/MMC ou sur la mémoire interne.
	- 2) Vérifiez si la caméra n'est pas en train de recharger le flash.
	- 3) Si vous utilisez une carte SD, vérifiez que la carte n'est pas "verrouillée".
	- 4) Si l'écran LCD affiche un message "ERREUR DE MEMOIRE" ou "ERREUR DE CARTE", veuillez mettre la caméra en mode Réglages et formater le support de stockage. (p.41)
- Q3: Je n'ai pas supprimé les photos ni les clips vidéo, mais je ne parviens pas à les trouver en mémoire.
- R: 1) Vérifiez si vous n'avez pas pris des photos et enregistré des clips vidéo avant d'avoir inséré une carte SD/MMC. La caméra utilisera la carte comme support principal de stockage et les fichiers enregistrés précédemment dans la mémoire interne seront inaccessibles jusqu'à ce que vous sortiez la carte.
	- 2) Vérifiez si l'option " Fichier" est réglée pour afficher un type de fichier particulier. Si oui, vous pouvez régler l'option sur "Tout" ou. (p.33)
- Q4: Impossible de régler le flash.
- R: Si l'icône  $\Box$  de durée de vie des piles indique, le flash sera désactivé en raison d'un voltage insuffisant. Veuillez remplacer la batterie immédiatement.
- Q5: Les images semblent trop troubles.
- R: Veuillez appuyer à mi-course sur le Bouton Déclencheur/Enregistrement pour verrouiller la mise au point.
- Q6: Les images ou les clips vidéo semblent trop sombres.
- R: Assurez-vous que l'environnement de prise de vue ou d'enregistrement dispose d'assez de lumière. Peut-être devez-vous utiliser le flash lorsque vous prenez les photos.

![](_page_57_Picture_0.jpeg)

- Q7: Il y a des parasites lorsque j'affiche les images sur l'écran LCD ou sur un ordinateur.
- R: Vérifiez que le réglage de scintillement convient bien à l'endroit où vous vous trouvez. Pour de plus amples informations, veuillez vous reporter au "Tableau des réglages de scintillement". (p.59)

#### **Lors de la connexion de la caméra à l'ordinateur ou au téléviseur :**

- Q1: Je n'arrive pas à voir les clips vidéo sur mon ordinateur.
- R: Veuillez installer Direct X 8.1 ou version ultérieure et les Codecs WindowsMedia 9.0 pour résoudre ce problème. Veuillez vous reporter à la page 42 pour les informations détaillées concernant l'installation du pilote, ou bien allez sur http://www.microsoft.com pour télécharger les fichiers requis.
- Q2: L'installation du pilote a échoué.
- R: 1) Veuillez supprimer le pilote et les programmes connexes. Exécutez la procédure d'installation donnée dans le manuel pour réinstaller le pilote.
	- 2) Prenez soin de bien installer le pilote avant de brancher le câble USB.
- Q3: L'écran du téléviseur n'affiche rien une fois la caméra branchée sur le téléviseur.
- R: 1) Veuillez utiliser le câble accessoire. Si vous utilisez votre propre câble, assurez-vous qu'il possède trois connecteurs. Si vous utilisez un câble 3-connecteurs et si vous ne pouvez toujours pas voir d'image sur la TV, veuillez essayer de connecter les fiches dans un ordre différent (sans respecter les couleurs).
	- 2) Vérifiez si la caméra est correctement connectée au téléviseur.
	- 3) Assurez-vous que la sortie TV est correctement paramétrée dans les réglages de l'appareil. Veuillez voir page 39 pour de plus amples détails.
- Q4: Un conflit s'est produit avec une autre caméra ou un autre périphérique de capture installé.
- R: Si vous avez une autre caméra ou un autre périphérique de capture installé sur votre ordinateur, veuillez désinstaller complètement cette caméra et son pilote de votre ordinateur pour éviter le conflit.
- Q5: Des parasites s'affichent sur mon écran d'ordinateur lorsque j'utilise la Visioconférence.
- R: Veuillez régler le filtre de scintillement en fonction de l'endroit où vous vous trouvez. Voir "Configurer les options de scintillement" pour plus de détails. (p. 54)

![](_page_58_Picture_0.jpeg)

- Q6: Si la sortie TV est activée dans les réglages de l'appareil, le LCD de l'appareil s'éteint. Je veux que l'affichage revienne sur le LCD de l'appareil.
- R: 1) Si l'appareil est relié au téléviseur, l'affichage apparaît sur l'écran du téléviseur. Veuillez désactiver la sortie TV (p. 39) à partir de l'écran du téléviseur, puis débranchez le câble AV.
	- 2) Si votre appareil n'est pas encore relié au téléviseur, appuyez sur le bouton déclencheur/enregistrement pour réactiver le LCD de l'appareil.
- Q7: Après avoir redémarré l'appareil photo, les paramètres que j'ai modifiés ne sont pas mémorisés.
- R: 1) Si l'appareil photo est éteint anormalement (par exemple en ouvrant le couvercle des piles lorsque l'appareil est sous tension), les paramètres modifiés ne seront pas enregistrés.
	- 2) Certains paramètres seront automatiquement remis à leur valeur par défaut.

![](_page_59_Picture_0.jpeg)

#### **► Tableau des capacités de stockage**

![](_page_59_Picture_182.jpeg)

Ce tableau ne vous est donné qu'à titre indicatif. La véritable valeur de capacité dépend (jusqu'à 30%) selon la saturation des couleurs et selon la complexité du sujet et de son environnement.

#### **► Tableau des réglages pour le système TV**

![](_page_59_Picture_183.jpeg)

![](_page_60_Picture_0.jpeg)

# **► Tableau des messages système**

![](_page_60_Picture_100.jpeg)

## **► Tableau des réglages de scintillement**

![](_page_60_Picture_101.jpeg)

\* Le réglage du scintillement est basé sur la norme de fréquence de l'alimentation électrique locale.

![](_page_61_Picture_0.jpeg)

#### **► Instruction pour ArcSoft MediaConverter™**

#### **Introduction**

ArcSoft MediaConverter est un puissant convertisseur de fichiers multimédia tout en un. Cet utilitaire convertit rapidement et sans effort les fichiers photo, vidéo, et musique dans des formats optimisés pour l'utilisation sur les périphériques portables. Des fichiers multiples de types différents peuvent être convertis en même temps. C'est facile ! Il suffit de trois étapes simples. (Référez-vous à la page 63 pour plus d'informations)

#### **Configuration système requise**

Pour installer et faire tourner MediaConverter, votre système doit tenir les exigences minimales suivantes:

- Microsoft Windows 98SE/ME/2000/XP (Familial ou Professionnel)
- 50 MB d'espace disque dur disponible
- **D** 256 MB RAM
- DirectX 9 (DirectX 9c recommandé)
- Microsoft Windows Media Player 9.0 (pour convertir les fichiers WMA et WMV)
- Microsoft Windows 98SE/ME/2000/XP (Familial ou Professionnel)
- Apple QuickTime 6.5 (pour convertir les fichiers MOV)

![](_page_62_Picture_0.jpeg)

#### **Formats de fichiers pris en charge**

#### Vidéo

Les fichiers vidéo sont convertis et copiés vers l'emplacement sélectionné en tant que fichiers AVI encodés MPEG-4, fichiers WMV ou fichiers ASF encodés MPEG-4 (Par défaut).

Types de fichiers pris en charge pour la conversion

- AVI (Microsoft Vidéo 1 format, Cinepak, Intel Indeo, non compressé, etc.)
- MPEG-1 en MPEG, MPG, MPE
- DAT (VCD MPEG1)
- MPEG-4 au format AVI
- MPEG-4 en ASF
- WMV
- QuickTime MOV

QuickTime 6.5 et Windows Media Player 9.0 ou supérieur sont requis pour la conversion de fichiers respectifs QuickTime MOV et WMV.

Types de fichiers pris en charge pour l'export

- AVI (MPEG-4 SP)
- WMV
- ASF(MPEG-4 SP)

![](_page_63_Picture_0.jpeg)

# **Convertir des fichiers**

![](_page_63_Picture_13.jpeg)

![](_page_64_Picture_0.jpeg)

#### **Étape 1 : Sélectionnez le support**

**Ajouter des fichiers à convertir** 

- 1 Cliquez sur le bouton "Sélection du support".
- 2 Une fenêtre "Ouvrir" apparaît. Naviguez jusqu'au dossier qui contient les fichiers que vous voulez convertir.
	- a. Utilisez les menus déroulants "Types de fichiers" pour filtrer les types que vous voulez afficher.
	- b. Prévisualisez les fichiers surlignés pour être certain que ce sont ceux que vous voulez. Cochez la base "Autoplay" pour démarrer la lecture automatique après avoir cliqué sur un fichier.
- 3 Répétez les étapes 1 et 2 ci-dessus jusqu'à avoir ajouté tous les fichiers souhaités. En plus d'utiliser la méthode ci-dessus, vous pouvez également glisser-déposer des fichiers directement dans la liste des fichiers de la fenêtre du programme.

![](_page_64_Picture_69.jpeg)

#### Enlever des fichiers

Pour supprimer un fichier de la liste, surlignez le et cliquez sur l'icône "X".

![](_page_64_Picture_70.jpeg)

![](_page_65_Picture_0.jpeg)

#### **Etape 2 : Sélectionnez la destination**

Cliquez sur le bouton "Sélectionner la destination" pour choisir l'emplacement où vous voulez que les fichiers convertis soient sauvegardés. L'emplacement de sauvegarde par défaut est "C:\ Documents and Settings\[Utilisateur en cours]\Mes documents". Cependant, vous voudrez sans doute sauvegarder les fichiers sur votre périphérique portable. Dans ce cas, assurez-vous que le périphérique est connecté, puis cliquez sur "Sélectionner la destination" et choisissez le périphérique.

![](_page_65_Picture_3.jpeg)

#### **R**églages

Différents réglages du programme sont accessibles en cliquant sur le bouton "Réglages". Chaque section vous permet de sélectionner un réglage sur deux. "Optimiser pour le périphérique sélectionné," et "Utiliser les réglages de conversion personnalisés."

![](_page_65_Picture_6.jpeg)

![](_page_66_Picture_0.jpeg)

Optimiser pour le périphérique sélectionné

C'est le réglage par défaut. Le programme règle automatiquement les paramètres de conversion selon le périphérique choisi.

Utiliser les réglages de conversion personnalisés

Si vous décidez d'utiliser cette option, vous pouvez régler les différents paramètres de conversion manuellement.

![](_page_66_Picture_5.jpeg)

#### Réglages vidéo

Lors de la conversion d'un fichier vidéo, plusieurs paramètres différents existent :

- **Résolution** (Les options comprennent QVGA (320 x 240) [par défaut] et VGA (640 x 480))
- **Format de fichier** (Fichiers AVI encode en MPEG-4, fichier WMV ou fichiers ASF encodes en MPEG-4)
- **Débit vidéo** (Les options comprennent 500KB, 1.0MB, 1.5MB, 2.0 MB [par défaut], 2.5 MB, et 3.0 MB)
- **Débit Audio** (Les options comprennent 96 KB, 128 KB [par défaut], 192 KB)
- **Images Par Seconde** (Les options comprennent [en im/s] 15.00, 20.00, 24.00, 25.00 [par défaut], et 29.97)

Sélectionner "Optimiser pour le périphérique sélectionné" utilise les valeurs par défaut ci-dessus, si elles s'appliquent.

Après avoir visualisé/modifié les différents réglage, sélectionnez soit "Enregistrer" soit "Annuler" pour revenir à l'écran principal. Cliquez sur "Enregistrer" si vous voulez conserver les modifications effectuées. Sinon, cliquez sur "Annuler".

![](_page_67_Picture_0.jpeg)

#### **Étape 3 : Convertir**

Lorsque vous êtes prêt, sélectionnez (surlignez) les fichiers que vous voulez convertir dans la liste, et cliquez sur le bouton "Convertir".

![](_page_67_Picture_3.jpeg)

Une barre de progression affiche l'état en cours. Différents popups peuvent apparaître pour demander des confirmations spécifiques. Un popup apparaît et vous informe une fois que tous les fichiers ont été convertis et stockés à l'emplacement que vous avez choisi.

#### **Lire des fichiers convertis en ASF sur votre caméra**

pour lire des clips vidéo ou des films (MPEG-4 au format ASF uniquement) convertis par ArcSoft MediaConverter sur votre caméra numérique MPEG-4, veuillez suivre les étapes ci-dessous.

#### **Étape 1**

Insérez une carte SD/MMC dans le slot carte de la caméra, et connectez la caméra au PC à l'aide du câble USB. Vous pouvez suivre les instructions de "Connecter la caméra à votre PC" page 45 pour plus d'informations.

# A**NNEXES: B**

#### **Étape 2**

Enregistrez les fichiers ASF convertis par MediaConverter sur PC vers votre caméra.

- 1 Copiez les fichiers ASF convertis.
- 2 Ouvrez l'explorateur Windows et trouvez le "Disque amovible" qui est apparu dans Poste de travail.
- 3 Double cliquez sur l'icône du disque amovible.
- 4 Double cliquez sur le dossier de fichiers DCIM.
- 5 Double cliquez sur le dossier de fichiers 100MEDIA .
- 6 Copiez les fichiers dans le dossier de fichiers 100MEDIA.
- 7 Modifiez les noms de fichiers en IMAG\*\*\*\*.ASF. \*\*\*\* peut être tout nombre à 4 chiffres entre 0001 et 9999.

 Le nom du fichier doit suivre le principe de dénomination de votre caméra, pour que la caméra puisse identifier les fichiers enregistrés sur 100MEDIA.

# **Étape 3**

Vous pouvez à présent utiliser le mode Lecture  $(\bullet)$ ) pour apprécier les clips vidéo et les films sur le grand moniteur LCD !

ArcSoft MediaConverter dans ce package est une version personnalisée pour votre caméra numérique. Vous pouvez visiter le site Web http:\\www.arcsoft.com pour plus d'informations sur le produit.

![](_page_69_Picture_0.jpeg)

## ▶ Spécifications

![](_page_69_Picture_140.jpeg)

\* Spécifications susceptibles de modification sans préavis.

![](_page_70_Picture_1.jpeg)

JSPI